# **PAO(Periodicals Archive Online) 이용매뉴얼**

**ProQuest 한국지사**

ProQuest

Part of **Clarivate** 

#### **Periodical Archive Online이란?**

❖ **제공 내용:** PAO(Periodicals Archive Online)는 **인문/예술/사회과학 분야**에서 선호도가 높거나 보존가치가 있는 **저 널의 창간호(Volume 1, Issue 1)부터의 원문(Full-Text)을 제공하는 아카이브 저널 데이터베이스**입니다.

❖ **PAO KERIS Collection**은 ProQuest사의 PAO에서 **국내 인문학 및 사회과학 분야**의 기초연구에 도움이 되는 타이 틀을 엄선하여 국내 학술연구기관에서 이용할 수 있도록 구성한 데이터베이스로서, 현재 **문학 및 종교/철학/사학 분야를 비롯하여 다양한 인문 사회주제분야 주요 타이틀을 제공**합니다.

❖ **주요 기능**

- 모든 제공 저널의 창간호부터 2000년대까지의 정보 제공 (일부 타이틀 제외)
- Cover to Cover: 저널 아티클 뿐만 아니라 커버, 광고, 색인 등 제공
- 페이퍼로 구하기 힘든 주요 타이틀 제공
- 일반 참고자료는 물론 특수한 연구를 뒷받침할 수 있는 자료로 활용 가능

– 제공 저널들이 각 주제 분야의 중요 타이틀로 대부분 A&HCI 및 SSCI에 등재되어 있음

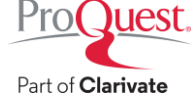

### **PAO 주요 타이틀**

#### ✓ **문학**

- Modern Fiction Studies (1955-2000)
- Journal of Modern Literature (1970-2001)
- Shakespeare Studies (1965-2000)
- Texas Studies in Literature and Language (1911-2000)

#### ✓ **철학**

- Erkenntnis (1919-2000)
- Journal of Philosophical Logic (1972-2000)
- Journal of the History of Philosophy (1963-2000)
- Philosophy and Literature (1976-2000)

#### ✓ **종교**

- Journal of Early Christian Studies (1981-2000)
- Method and Theory in the Study of Religion (1989-1990)
- Religious Education (1906-1995)
- Theological Studies (1940-2000)

#### ✓ **사학**

- Foreign Affairs (1922-1995)
- Journal of Women's History (1989-2000)
- Historical Methods (1967-2000)
- Journal of Social History (1967-2001)

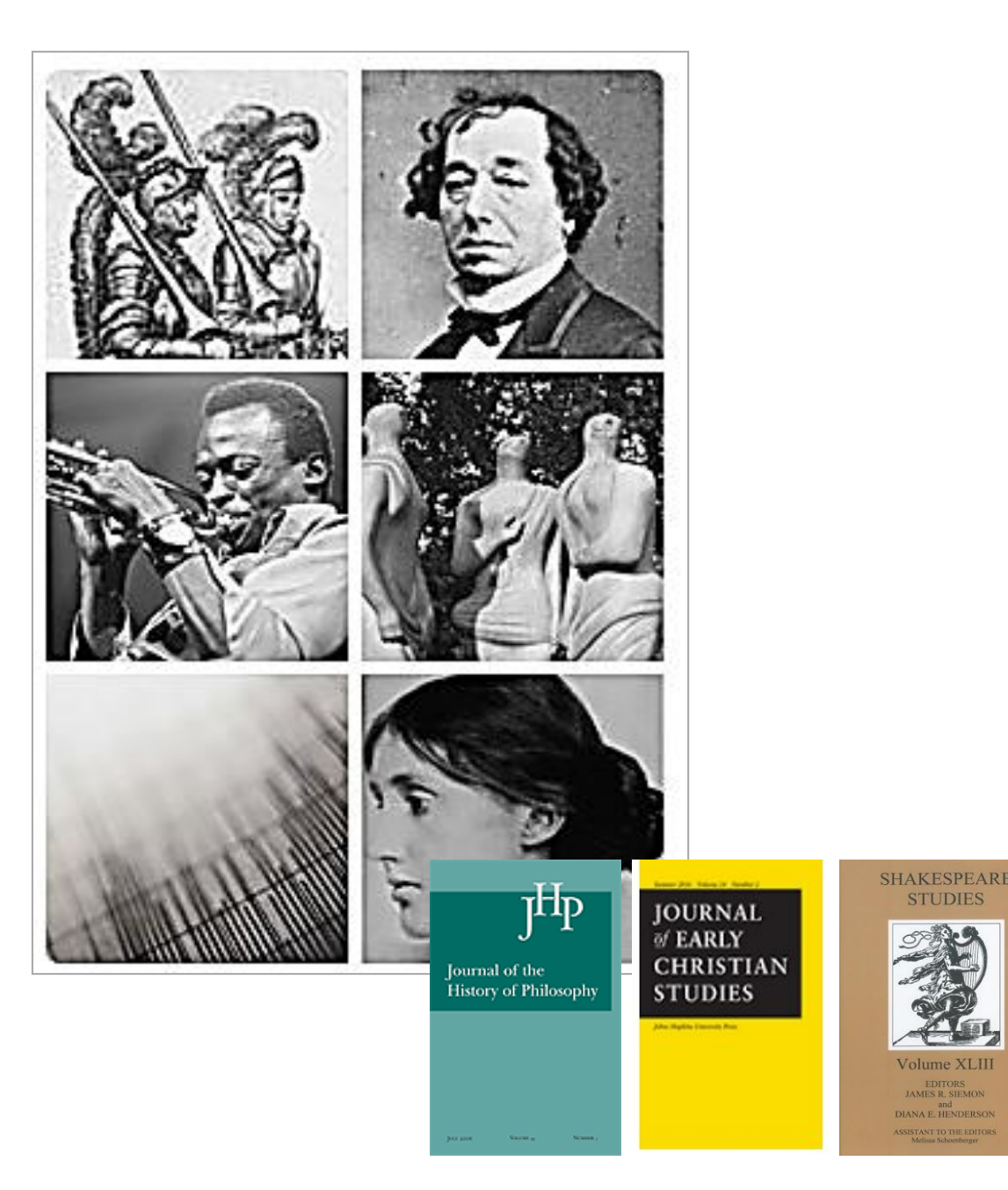

**STUDIES** 

### **기본 메뉴 안내**

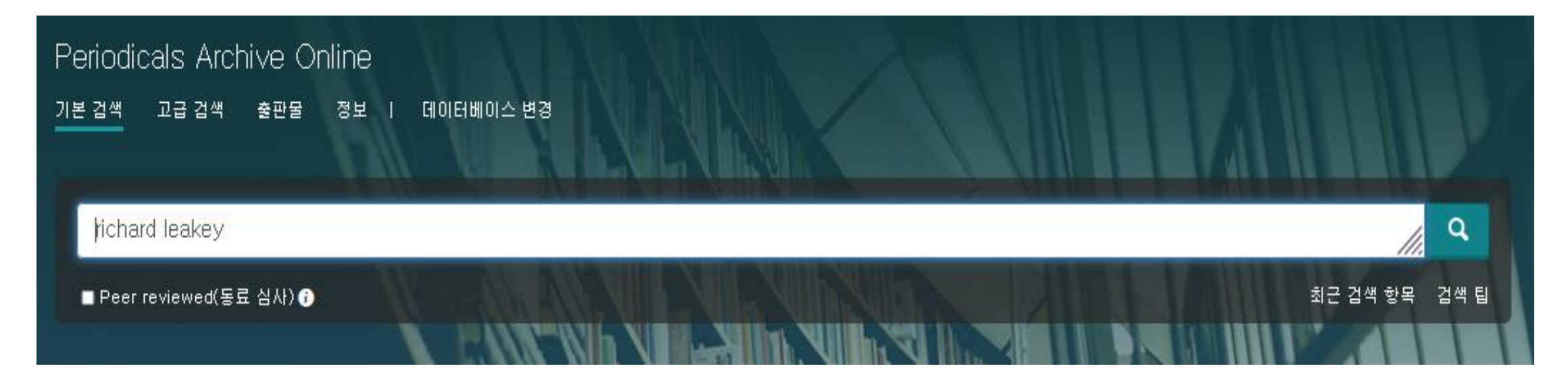

- **기본 검색**; 간단한 키워드 검색
- **고급 검색**; 검색하는 영역(필드) 제한 검색, 보다 복합적인 검색식 사용
- **출판물**; 출판물 제목 및 종류 등을 바탕으로 검색
- **정보**; Periodicals Archive Online에 대한 소개
- **데이터베이스 변경**; 기관에서 구독하는 다른 데이터베이스 추가 혹은 이동

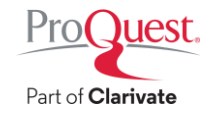

**기본 검색**

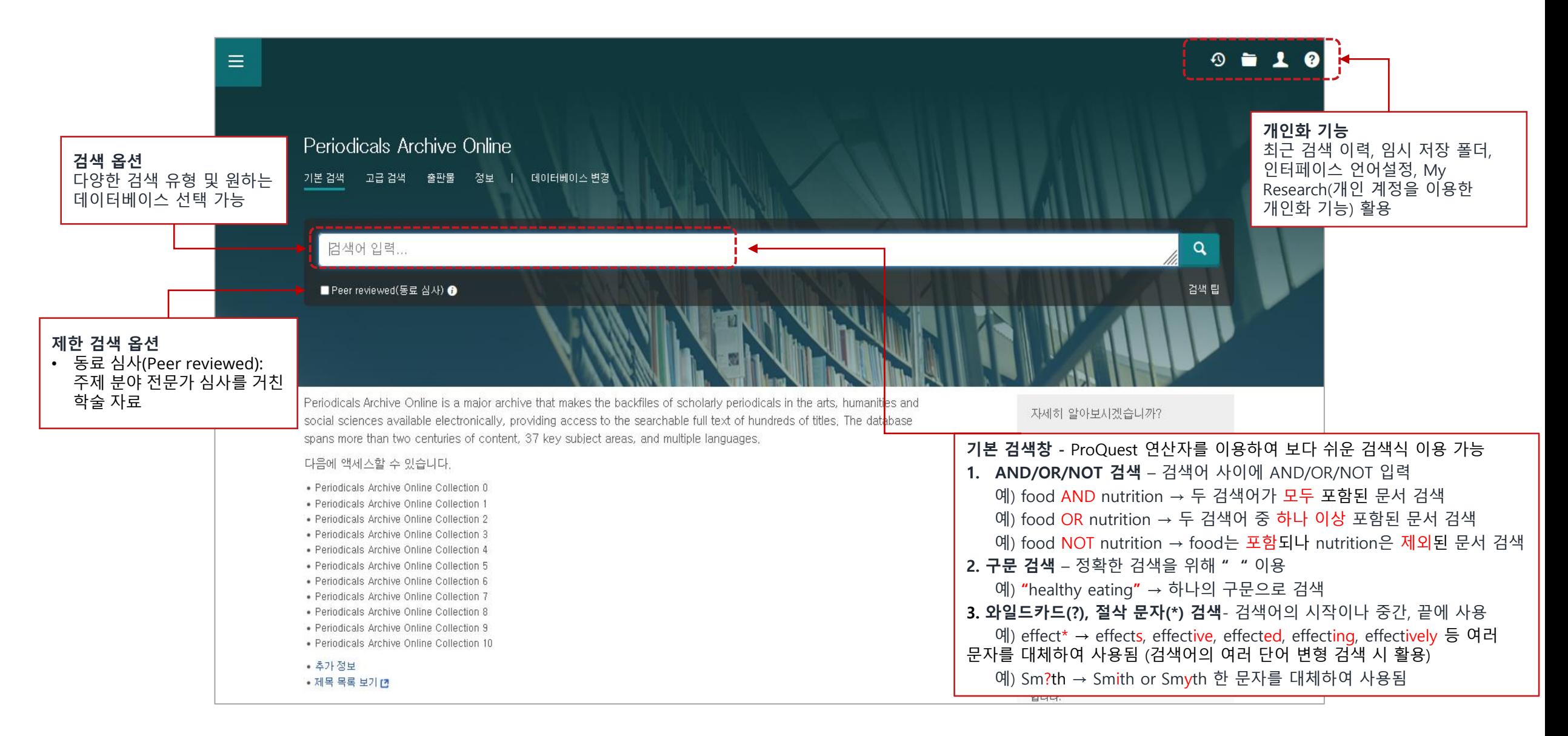

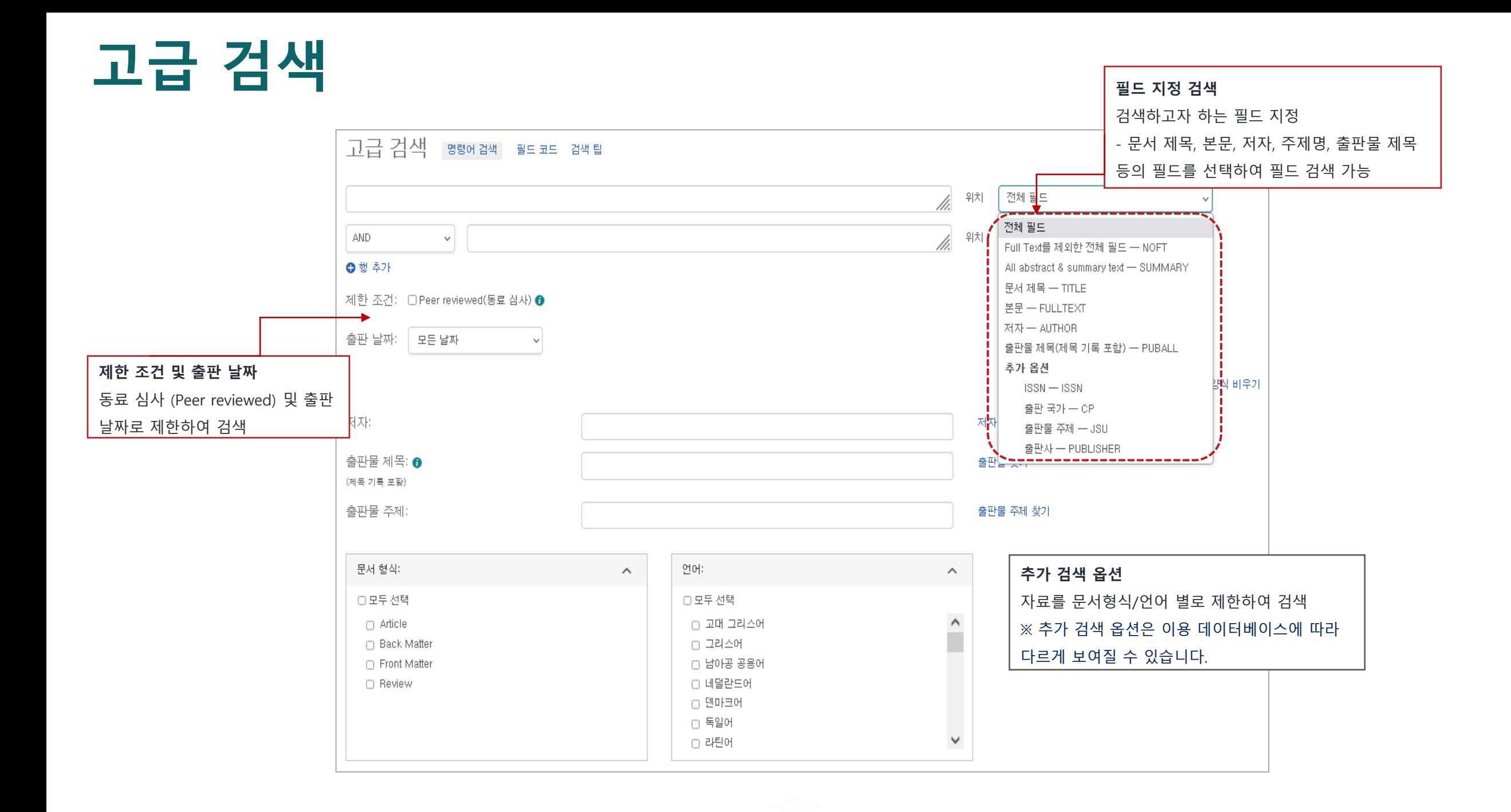

### **검색결과 화면 구성(1)**

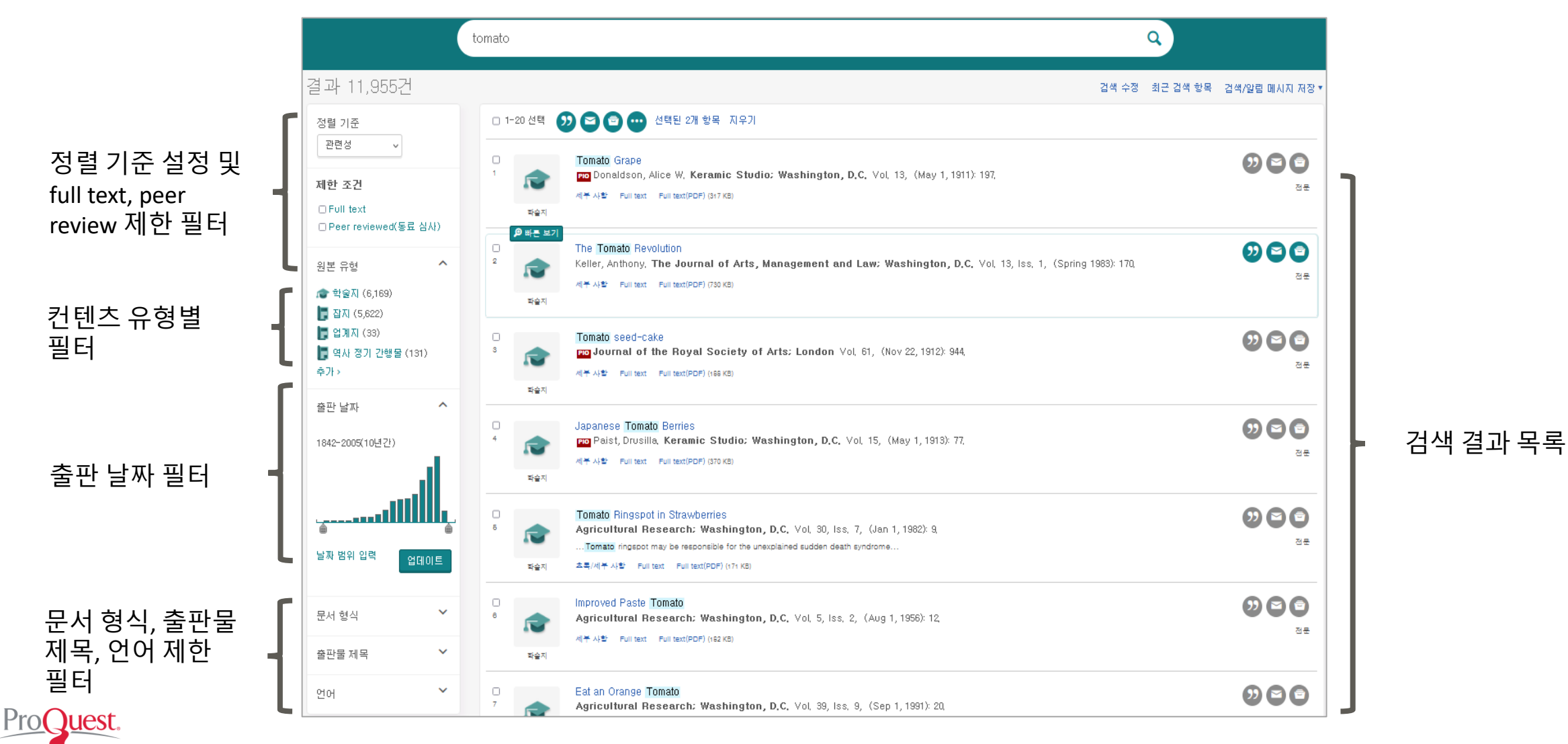

Part of **Clarivate** 

### **검색결과 화면 구성(2)**

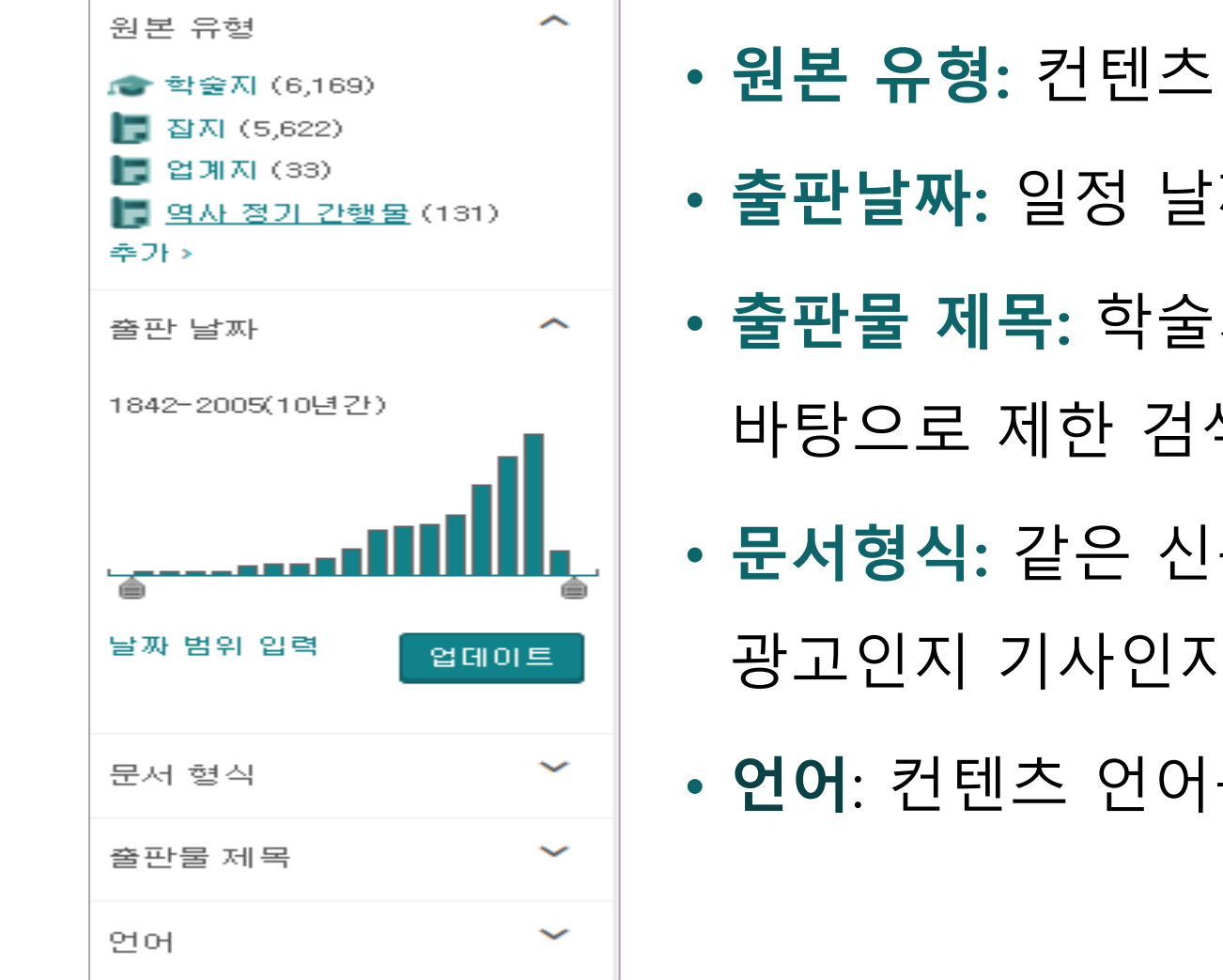

- **원본 유형:** 컨텐츠 유형별로 제한하는 필터
- **출판날짜:** 일정 날짜 범위를 제한하여 검색하는 필터
- **출판물 제목:** 학술지 표제,연속간행물의 제목을 바탕으로 제한 검색
- **문서형식:** 같은 신문이라 할지라도 그 컨텐츠가
	- 광고인지 기사인지 등으로 나누어 필터 검색
- **언어**: 컨텐츠 언어를 기준으로 제한 검색

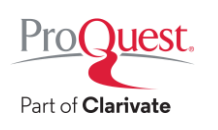

#### **컨텐츠 상세 화면 예시: 잡지**

사이드바 메뉴: Full-

서지정보

보기

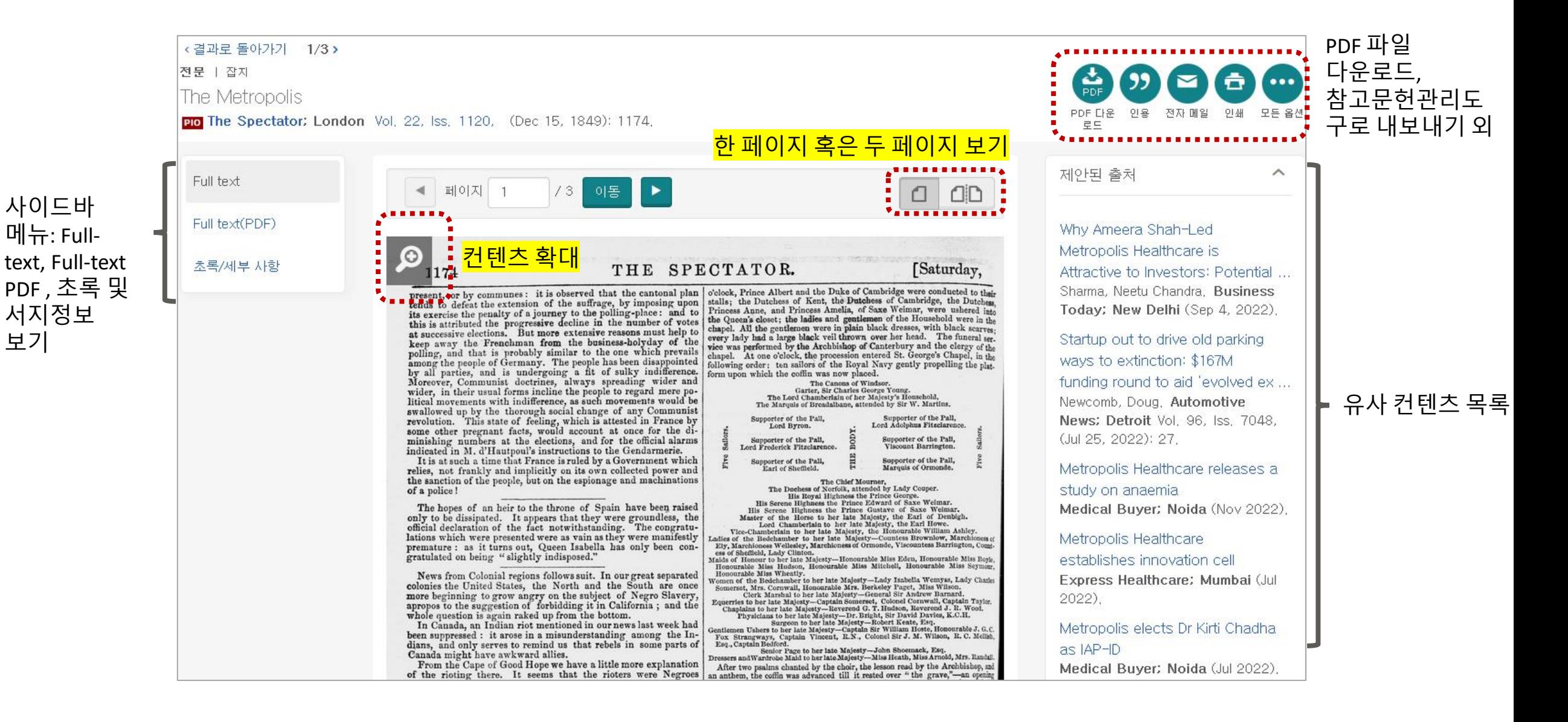

#### **컨텐츠 상세 화면 예시: 학술지**

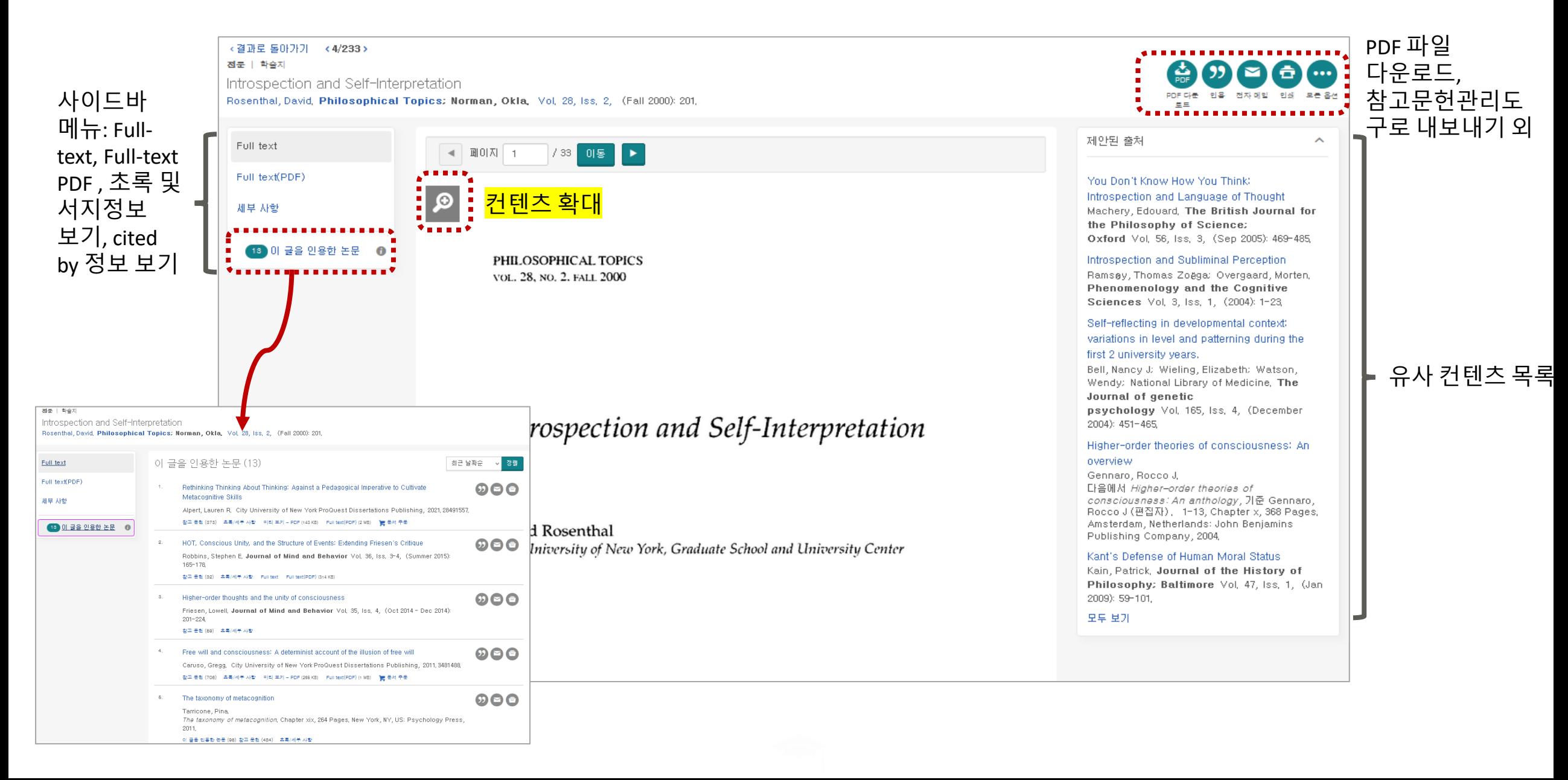

#### **출판물 검색(1)**

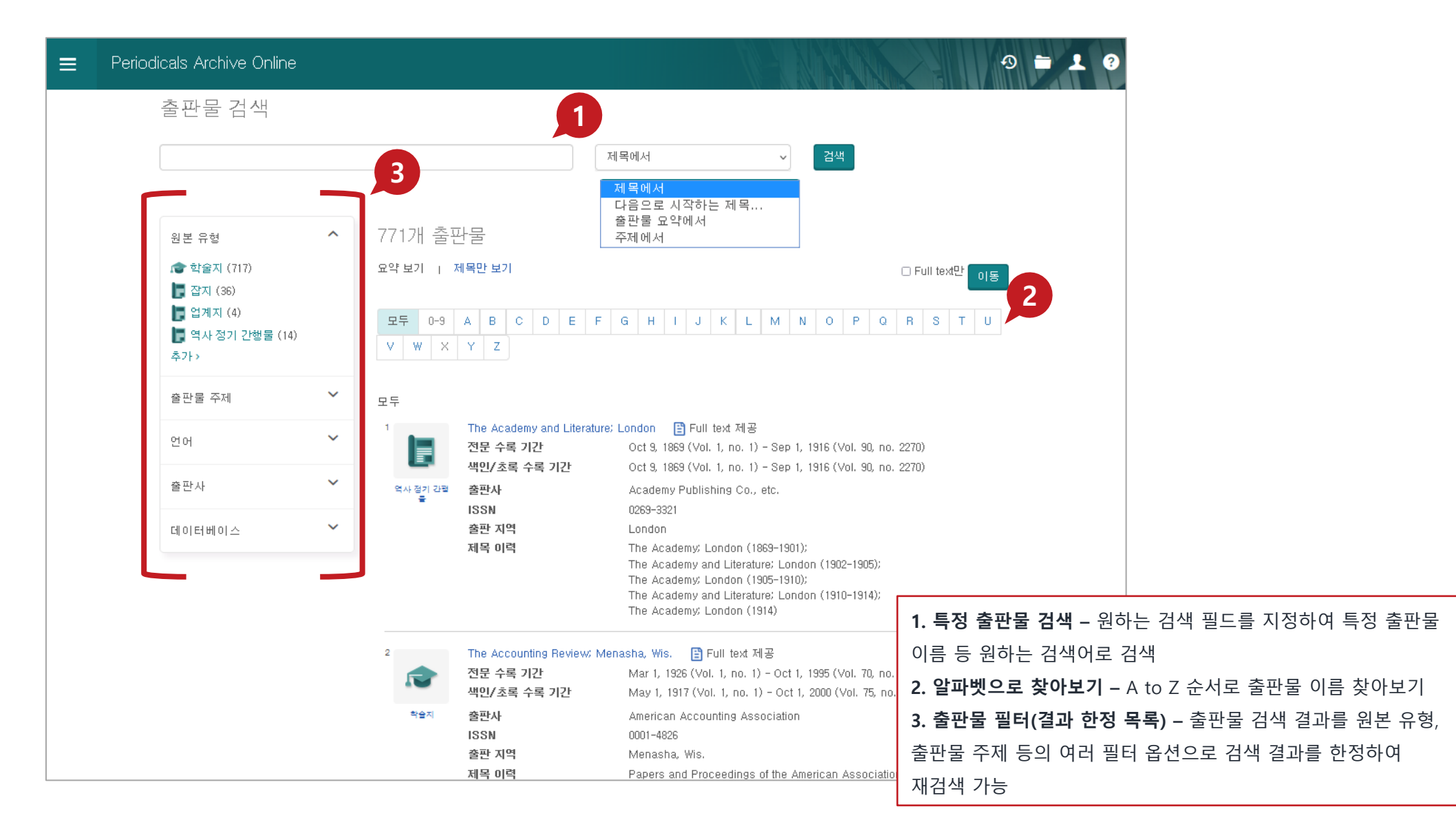

## **출판물 검색(2)**

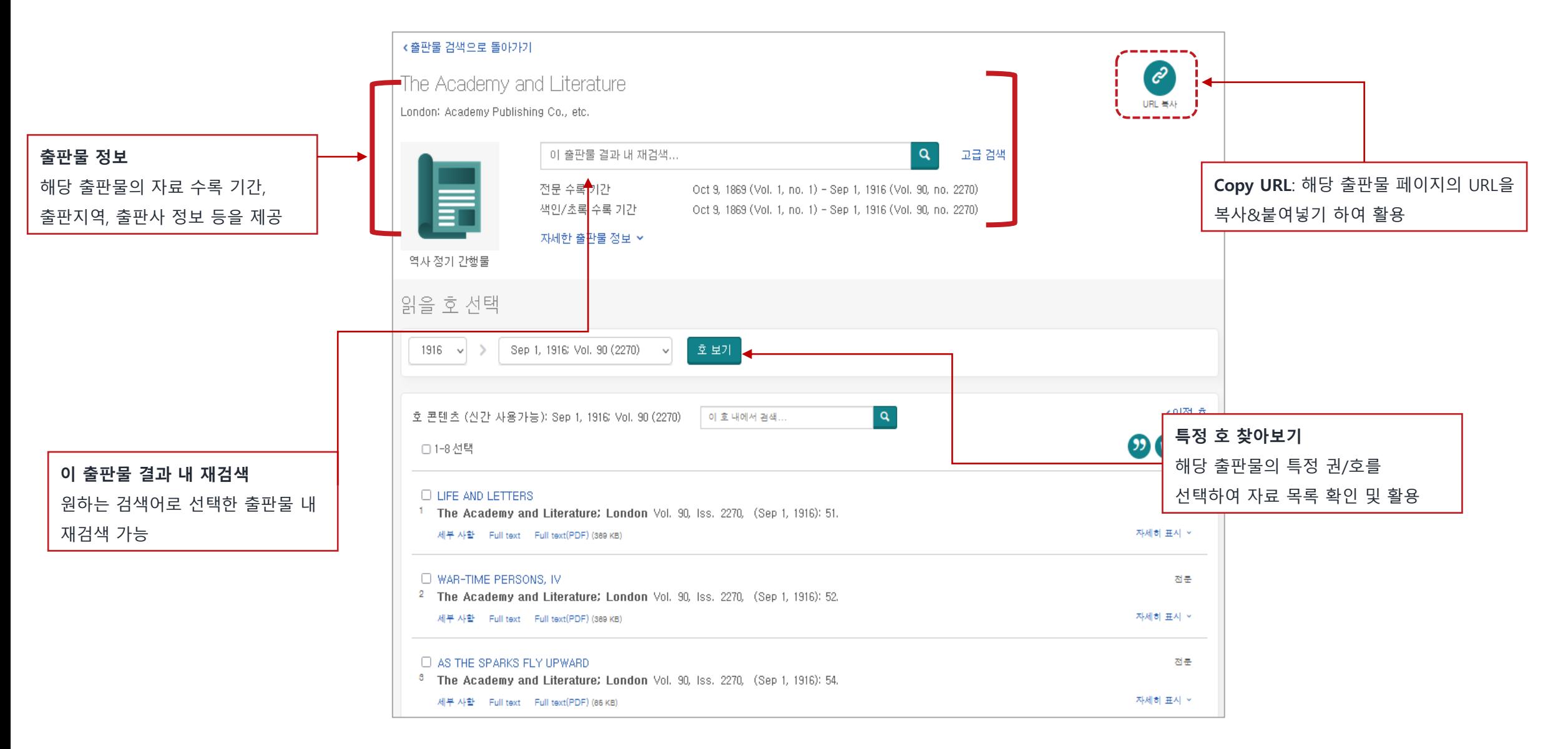

#### **데이터베이스 변경 메뉴를 활용하여 통합 검색 플랫폼 활용하기**

![](_page_12_Picture_1.jpeg)

데이터베이스를 선택 후 화면 오른쪽 상단 선택한 데이터베이스 사용을 클릭하면 전체 구독중인

ProQuest 데이터베이스에서 검색할 수 있는 통합 검색 플랫폼을 활용할 수 있습니다.

### **My research 계정 안내**

ProQuest.

Part of **Clarivate** 

![](_page_13_Picture_83.jpeg)

#### **My research에 자료 저장하기**

![](_page_14_Picture_63.jpeg)

![](_page_14_Picture_2.jpeg)

### **My research에 저장된 문서 확인**

![](_page_15_Figure_1.jpeg)

![](_page_15_Picture_2.jpeg)

#### **LibGuides 및 도움말**

• **Periodicals Archive Online (PAO) LibGuide(영어):** 

<http://proquest.libguides.com/pao>

• **ProQuest 한국어 Libguides 안내:**

<https://proquest.libguides.com/korean>

\*온라인 이용교육 녹화 영상, 교육 자료 및 이용교육 일정 제공

- **ProQuest Support Center:** [https://support.proquest.com](https://support.proquest.com/)
- 기타 문의사항은 ProQuest 한국지사([korea@asia.proquest.com](mailto:korea@asia.proquest.com))로 연락 주십시오

![](_page_16_Picture_8.jpeg)